## **Монитор преобразователей СДВ**

## Описание программы

Комплект поставки:

- Описание программы MonSDV3.pdf
- MonSDV3.exe
- MovSDV.ini
- ComPL.dll

Главное окно программы представлено на рисунке 1

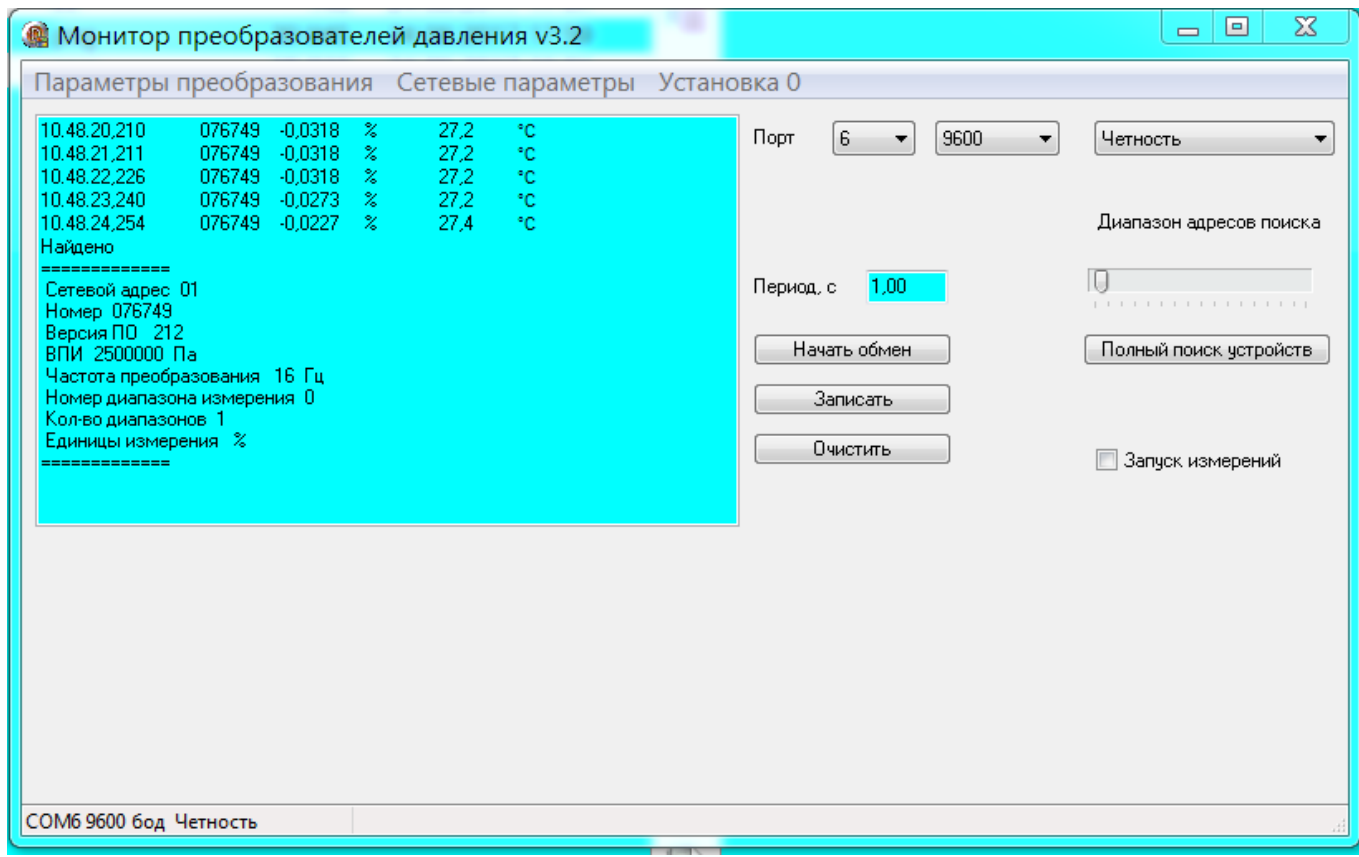

## Рисунок 1.

Оно содержит элемент выбора номера последовательного порта, скорости обмена, паритет и регулятор для изменения диапазона адресов поиска подключенных устройств, окно изменения периода опроса устройства (изменение периода опроса необходимо подтвердить нажатием клавиши «Enter»), а также кнопку полного поиска устройств, выполняющую поиск устройств в диапазоне скоростей обмена от 1200 до 115200 бод при различных настройках паритета. Для преобразователей, работающих в режиме пониженного энергопотребления необходимо установить признак «Запуск измерений».

Открытие меню настроек преобразователя (на рисунке 2) позволяет прочитать (изменить) параметры работы устройства – единицы измерения давления и частоту преобразования.

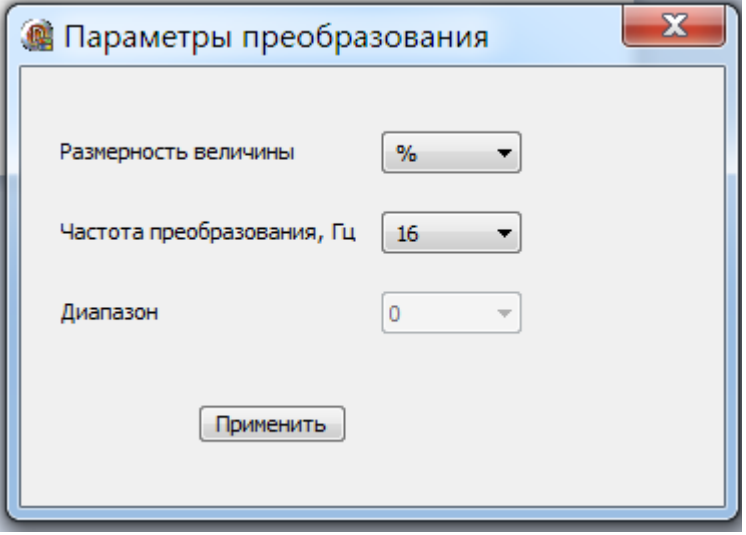

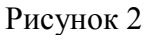

Вызов пункта меню «Сетевые параметры» (Рисунок 3) позволяет ввести новый адрес устройства, изменить скорость обмена по линии связи и паритет.

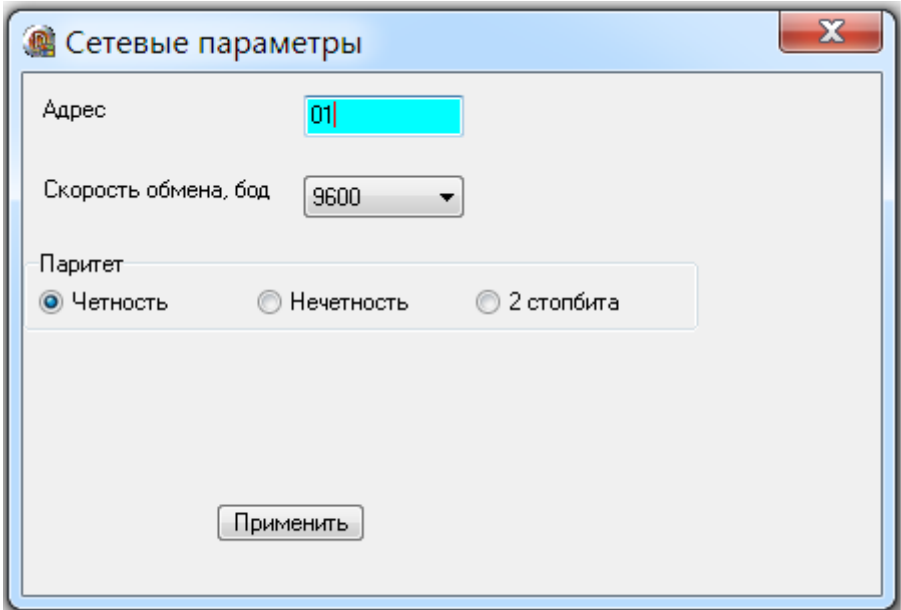

Рисунок 3

Порядок работы

Перечисленные в комплекте поставки файлы необходимо скопировать в какуюлибо директорию и запустить исполняемый файл. Программа при работе не проводит никаких записей в реестр, только создает при необходимости вложенную директорию Data, в которую будут сохраняться результаты измерений.

Работа с программой начинается с выбора порта связи, при этом выполняется операция определения интерфейсного адреса подключенного устройства. Если устройство не обнаружено, можно увеличить диапазон поиска перемещением ползунка вправо и повторно выбрать номер порта.

При необходимости можно выполнить полный поиск устройств и в случае несовпадения сетевых параметров устройства с настройками программы необходимо программу закрыть, изменить ее параметры в файле инициализации и открыть программу заново. При оперативной смене скорости или паритета выполняется автоматически поиск подключенных устройств.

Кнопка «Начать обмен» инициирует цикл обмена с преобразователем, при этом некоторые элементы управления становятся недоступными и для работы с ними необходимо прекратить обмен.

Кнопка «Очистить результаты» служит для удаления информации  $\overline{B}$ соответствующем окне программы.

Кнопка «Записать» сохраняет измеренные значения в файле <Дата>.txt.

Параметры, записанные в файле MonSDV.ini позволяют изменить настройки последовательного порта - значения таймаута порта, скорости обмена, а также формата выходных данных (количество десятичных знаков результата).